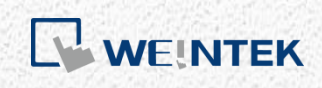

通訊手冊

# *S7-1200* 韌體 *V4.0* 通訊手冊

適用 EB Pro V5.00.02 或更新版本

# 目錄

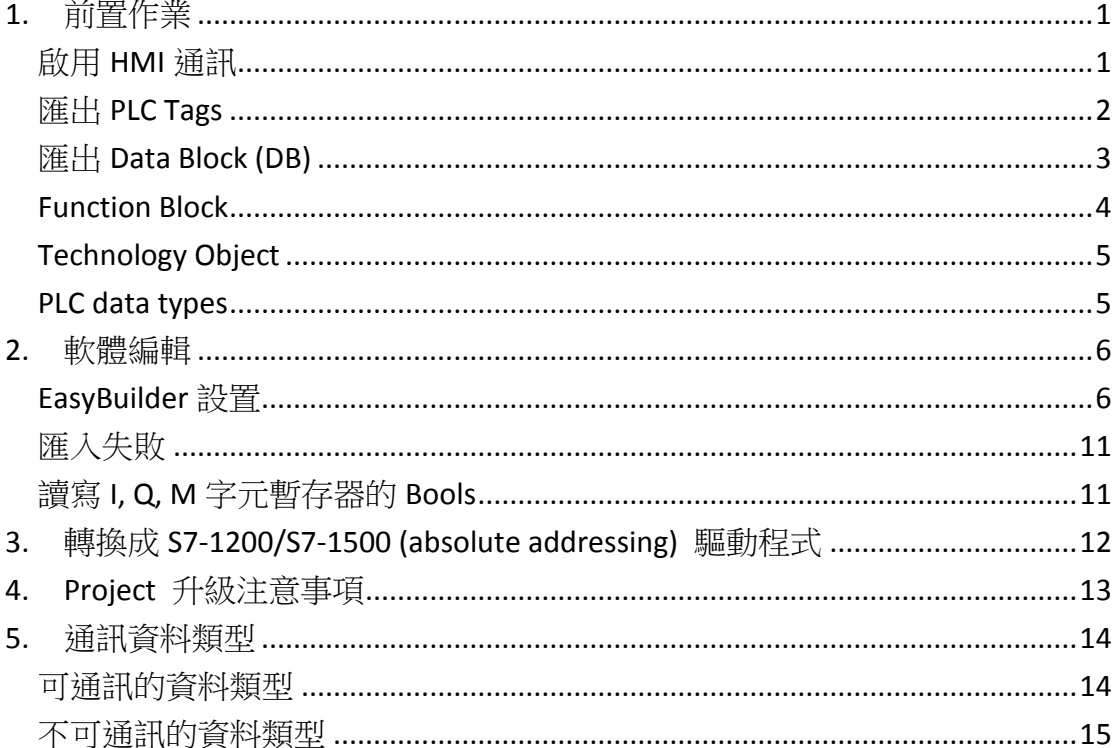

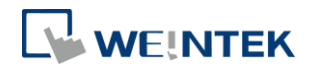

# <span id="page-2-0"></span>**1.** 前置作業

S7-1200 FW4.0 驅動程式支援匯入外部檔案產生 Tag, 請參照以下方法產生所需 的 Tag 檔案。(如需使用 EasyBuilder8000 與 Siemens S7-1200 韌體 V4.0 通訊,請 參考本文件第 4 章)

注意:任何在 TIA Portal 軟體的修改,包含選項調整、Tag 增減,皆須重新下載 PLC Program 至 PLC 後才可生效。

#### <span id="page-2-1"></span>啟用 HMI 通訊

首先,請啟用 HMI 與 PLC 的通訊。

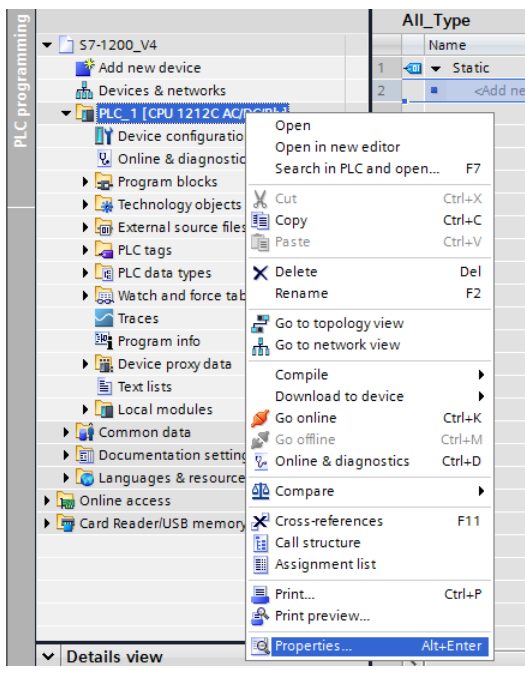

*1.* 在 PLC 專案上點選右鍵,按下[Properties]。

2. 選擇 [Protection], 勾選 [Permit access with PUT/GET communication from remote partner (PLC,HMI,OPC,…)]。

### S7-1200 韌體 V4.0 通訊手冊

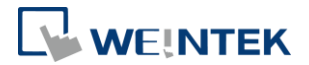

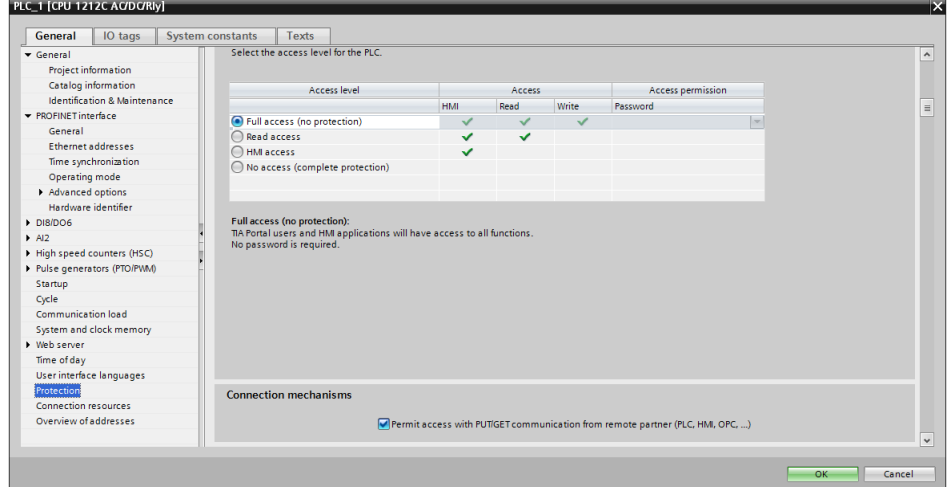

# <span id="page-3-0"></span>匯出 PLC Tags

此節介紹如何匯出 PLC Tags (I,Q,M tags)。

# 1. 如下圖所示,在建立好的 PLC tags 中,點選[Show all tags]。

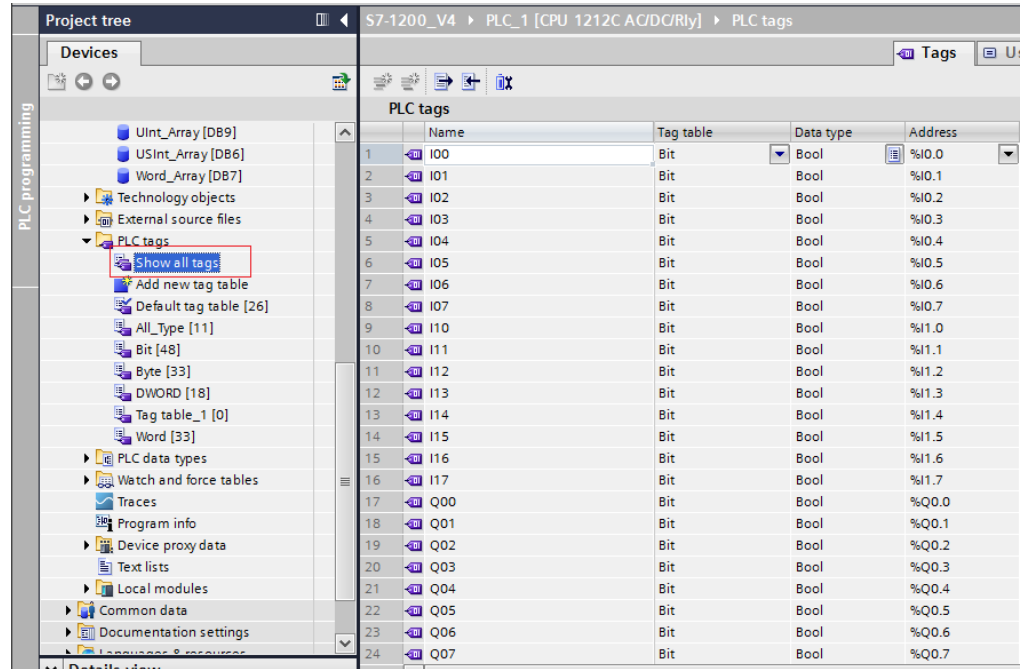

### *2.* 按下 [Export] 匯出標籤地址。

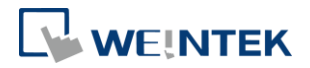

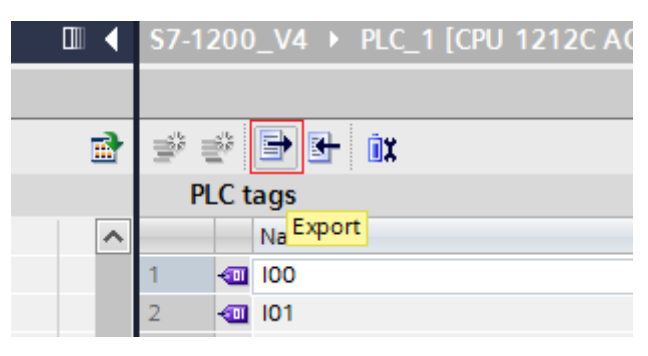

*3.* 選擇要儲存的路徑後,按 [OK] 儲存。

### <span id="page-4-0"></span>匯出 Data Block (DB)

此節介紹如何匯出正確格式的 Data Block (DB) Tags 的方法。

1. 在建立好的 DB 按下滑鼠右鍵,選擇 [Generate source from blocks],並 輸入檔名存檔。存檔成功會產生一個 \*.scl 或 \*.db 檔案。

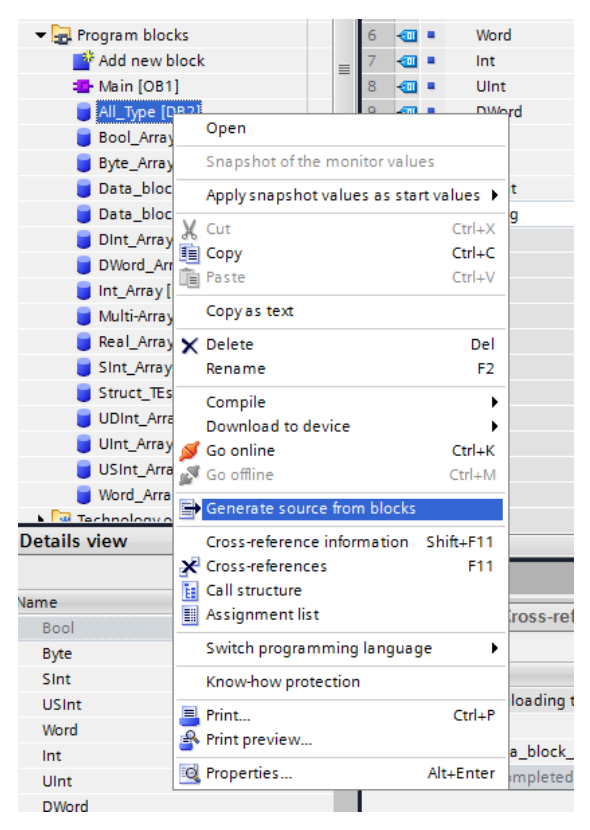

- *2.* 因為 Struct 資料型態較為複雜,若 DB 中包含 Struct 資料型態,請執行 以下動作以便正確通訊:
	- Step. 1 複製整個 Struct 資料
	- Step. 2 刪除資料
	- Step. 3 增加一列新的欄位

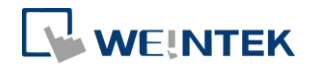

### Step. 4 貼上資料

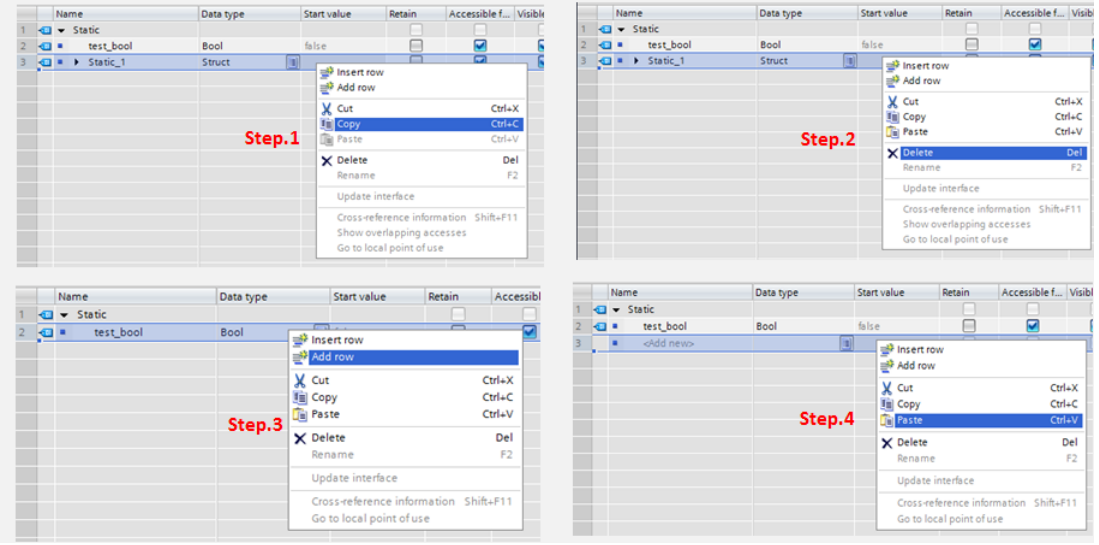

- *3.* 使用 Struct 資料型態時,需注意:
- Struct 資料型態不能單獨存在於 DB 下, DB 裡至少要加入一個非 Struct 的成 員,否則資料將無法被匯入至 EasyBuilder。
- Struct 資料不支援多維陣列以及多層 Struct 的資料。

### <span id="page-5-0"></span>Function Block

Function Block 提供三種 Language, LAD, FBD, SCL。其中僅 SCL 可支援匯出 \*.scl 檔案。當 PLC Project 中使用了 LAD, FBD 的 Language 時,請將 LAD, FBD 的 tag 對 應至 SCL。

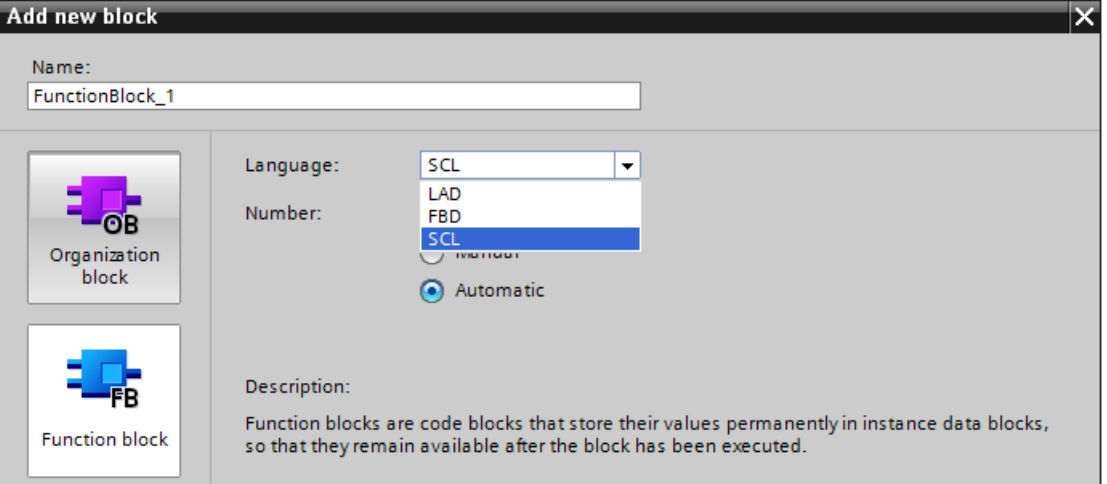

在建立好的 FB 按下滑鼠右鍵,選擇 [Generate source from blocks],並輸入檔名 存檔。存檔成功會產生一個\*.scl 檔案。

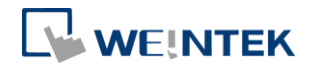

### <span id="page-6-0"></span>Technology Object

Technology Object 的\*.scl 檔案已經內建於安裝檔內,路徑位於安裝資料夾下的 Data Type 資料夾。

### <span id="page-6-1"></span>PLC data types

1. 在建立好的 PLC data types 按下滑鼠右鍵,選擇 [Generate source from blocks],並輸入檔名存檔。存檔成功會產生一個\*.udt 檔案。

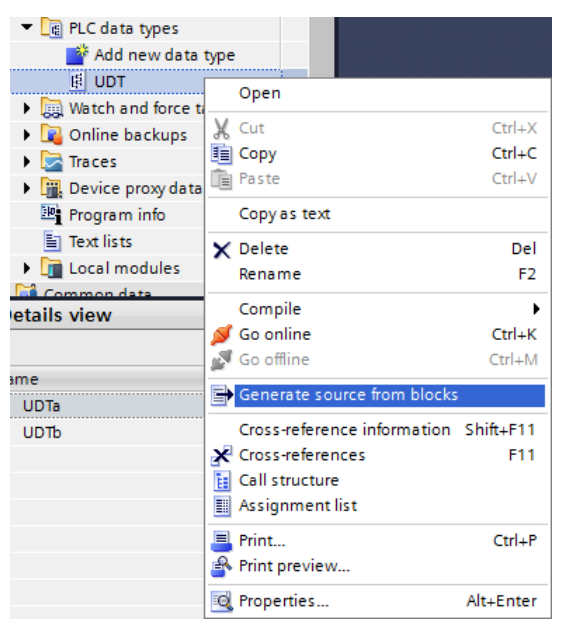

- 2. 依照 Structure 的使用方式,若 DB 中包含 PLC data types 資料型態,請 執行以下動作以便正確通訊:
	- Step. 1 複製整個 PLC data type 資料。
	- Step. 2 刪除 PLC data type 資料。
	- Step. 3 增加一列新的欄位。
	- Step. 4 貼上 PLC data type 資料。

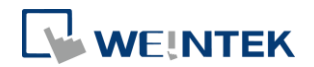

# <span id="page-7-0"></span>**2.** 軟體編輯

本章節介紹 EasyBuilder 如何匯入 Siemens S7-1200 靭體 V4.0 的檔案以及使用 PLC tags。

# <span id="page-7-1"></span>EasyBuilder 設置

1. 開啟 EasyBuilder,並設定連線 IP。

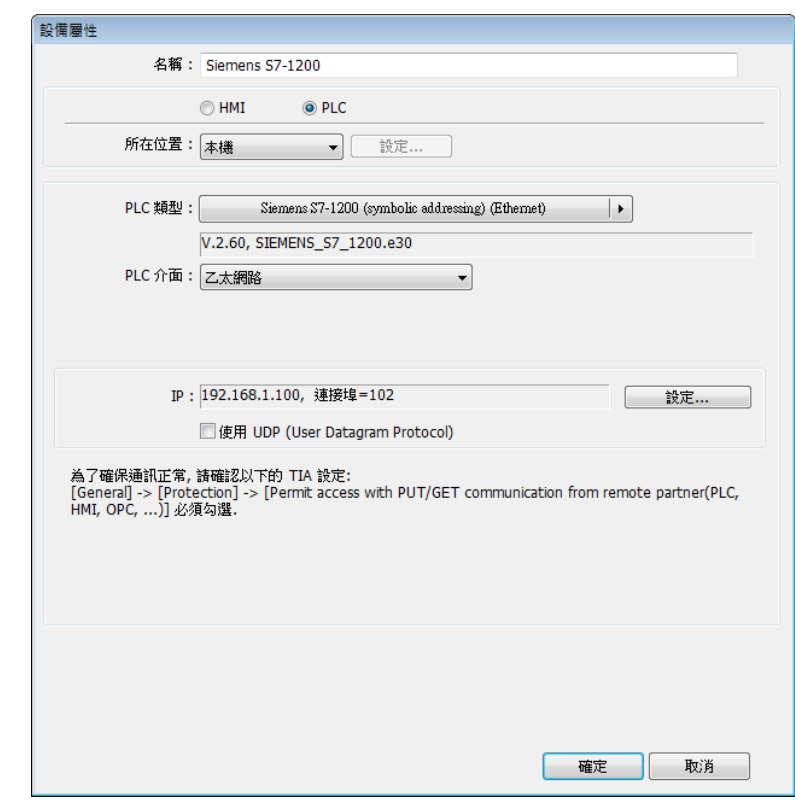

*2.* 點選 [匯入標籤]。

### S7-1200 韌體 V4.0 通訊手冊

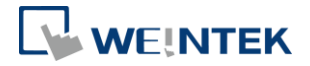

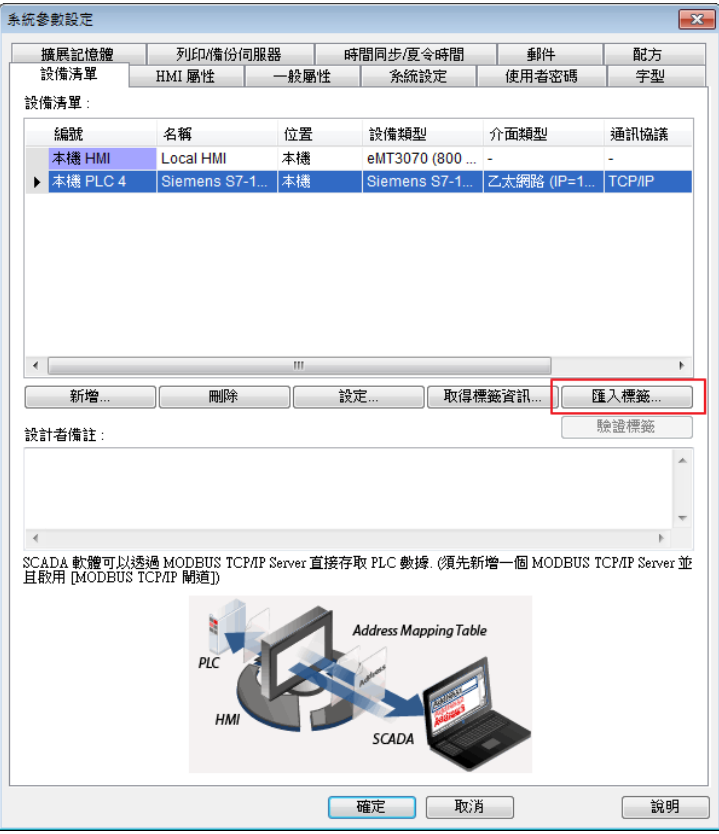

- *3.* 選擇 PLC 靭體版本為 [V4.0 或更新的版本]。
- 4. 選擇欲匯入的檔案。務必記得修改 DB 編號,接著按下 [匯入],會開始 匯入檔案。EasyBuilder 會一一驗證檔案中的 Tag 是否存在於 PLC。

7

### S7-1200 韌體 V4.0 通訊手冊

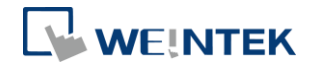

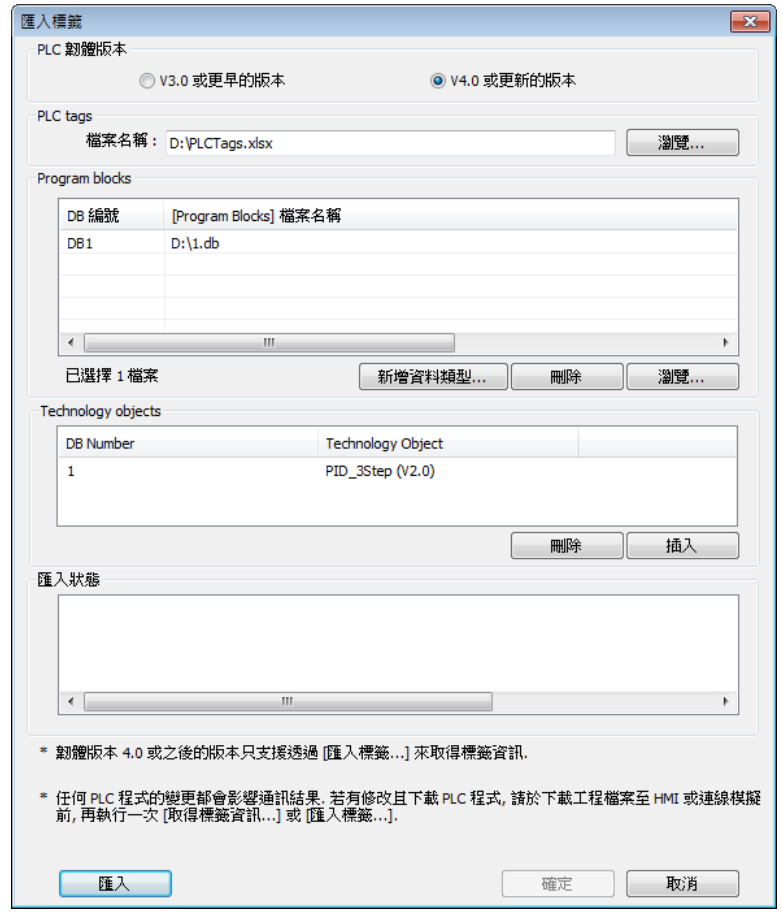

- PLC tags: 包含 I, Q, M 資訊的\*.xlsx 檔案。
- Program blocks: 包含 Data Blocks (DB), Function Block (FB) 的\*.scl / \*db 以及 PLC data types 檔案。點選 [新增資料類型] 可匯入 PLC data types 的 \*.udt 檔 案。使用 Function Block 的 \*.scl 時,[DB Number] 應填入對應的 Data Block 編號。

例如:有一個 FunctionBlock 1, 其 Number 是 1。

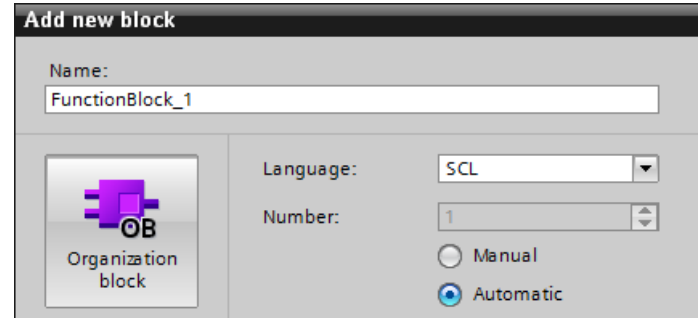

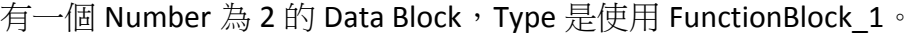

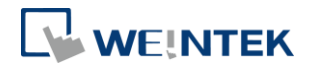

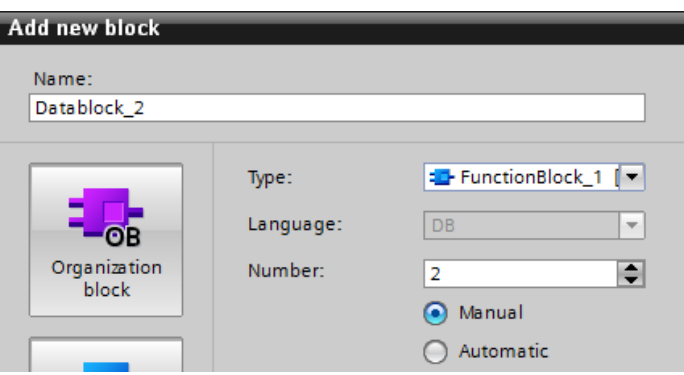

則匯入到 EasyBuilder 時, DB Number 須設定為 2。

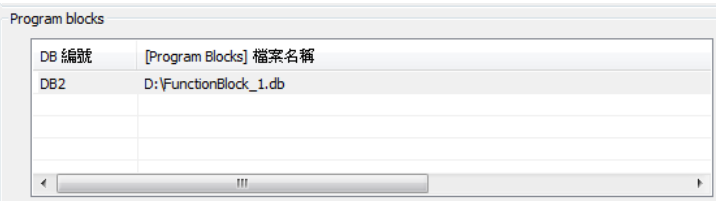

- Technology object: Technology Object 的檔案已內建於 EasyBuilder 中,點選滑 鼠右鍵,點選 [Insert],並選擇正確的 Technology Object 格式。
	- 5. 點選 [Import],會彈出是否驗證 Tag 的對話窗。當 Tag 數量較大時,匯 入時間可能需要數分鐘。若選擇先不驗證 Tag,則下載至 HMI 或是模擬 前,仍須先至 [系統參數設定] » [裝置清單] 驗證 Tag。

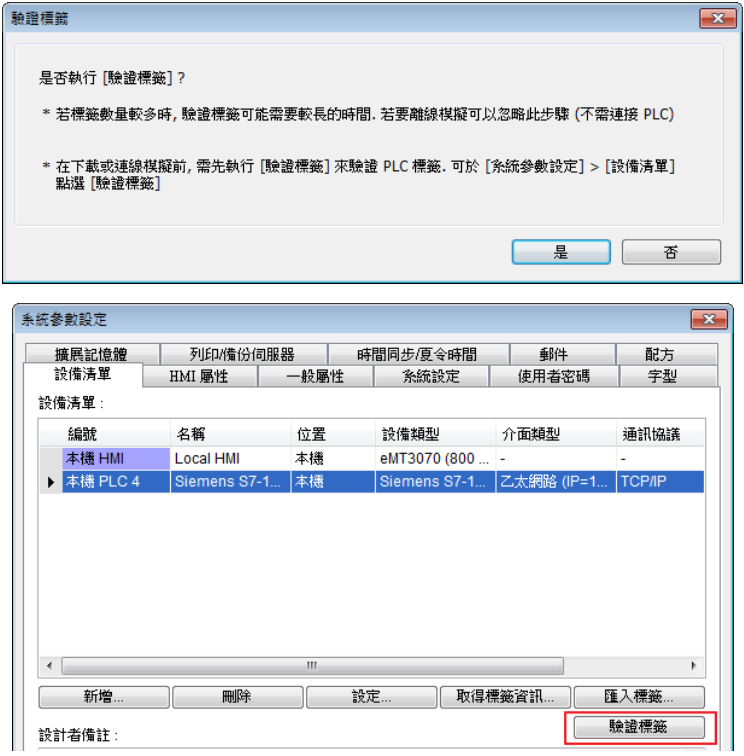

*6.* Import status 欄位會顯示匯入的結果,按下 [OK]。

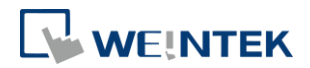

*7.* Tag Manager 顯示所有成功匯入的 Tag。使用者可選擇之後要使用那些 Tag。

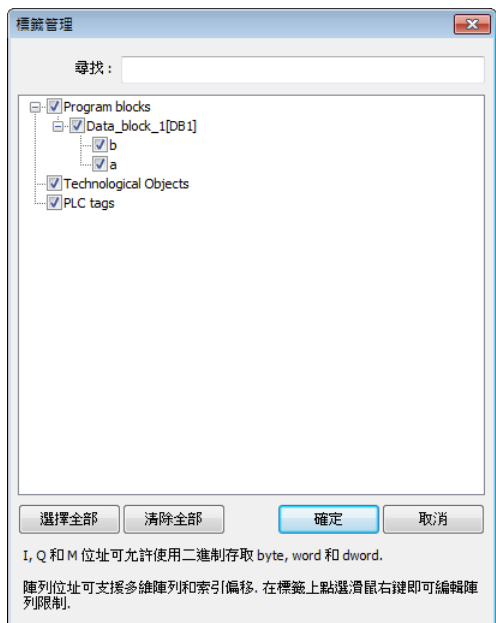

8. 挑選好後,點選 [OK],出現成功匯入的訊息。

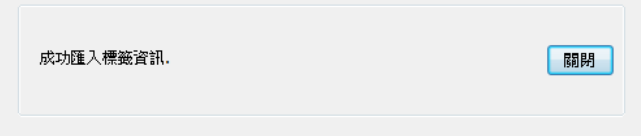

*9.* 在物件上可挑選 PLC 的 Tag。

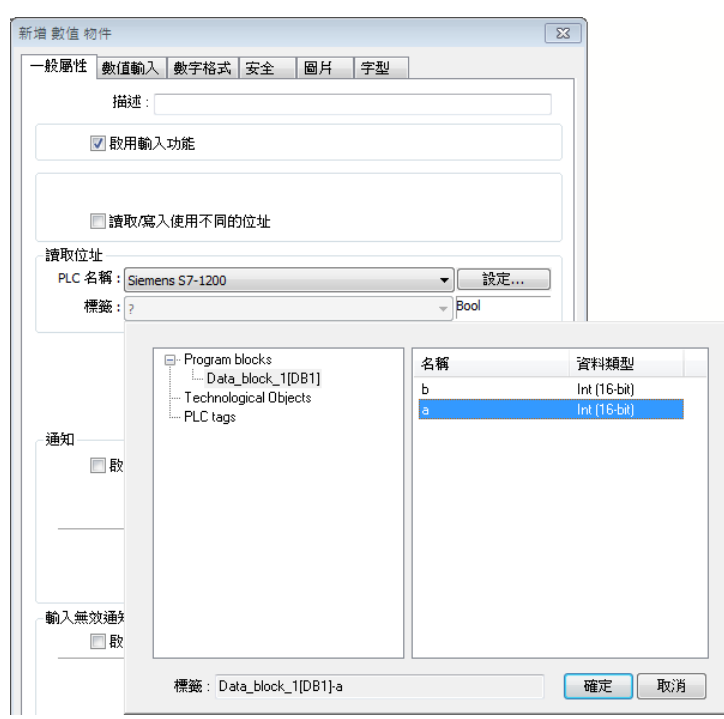

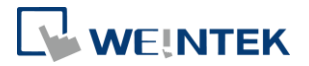

### <span id="page-12-0"></span>匯入失敗

若匯入失敗,可能為 PLC 型態不支援或 EasyBuilder 無法驗證 PLC Tag 的資訊是否 正確。您仍然可以在 Project 中使用匯入的 tag, 但 PLC tags 可能無法成功與 PLC 通訊。請檢查以下各項目。

- DB 編號是否正確。
- PLC Tag是否存在於PLC Project中。建議可在PLC軟體中將Tag檔案重新匯出。
- PLC IP 是否正確。

### <span id="page-12-1"></span>讀寫 I, Q, M 字元暫存器的 Bools

位元物件除了可使用資料型態 Bool 的 Tag 之外,也可以讀寫 I, Q, M 的 Byte, Word, DWord 型熊的 Bool 陣列。使用方式為先挑選字元暫存器 Tag,再選擇要讀寫哪 一個 Bool。

例如:如下圖,PLCTags Q 的資料型態為 Word。使用位元暫存器時,可以挑選 此 Tag 的 Bool。

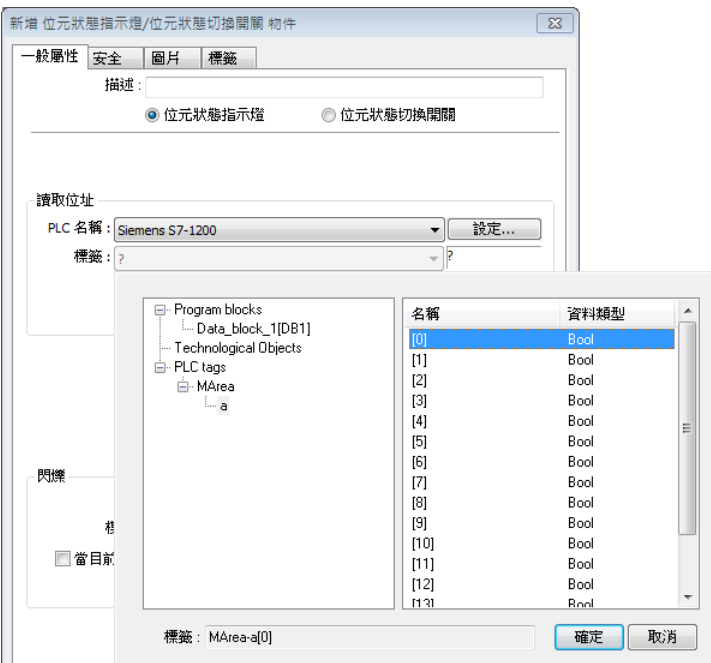

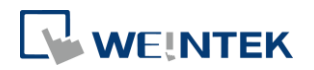

## <span id="page-13-0"></span>**3.** 轉換成 **S7-1200/S7-1500 (absolute addressing)** 驅動程式

若工程檔案原先使用 S7-1200 (Symbolic addressing) 驅動程式,EasyBuilder 支援將 驅動程式從 'S7-1200 (Symbolic addressing) 驅動程式' 轉換為 'S7-1200/S7-1500 (absolute addressing)'。轉換時,僅需在 [編輯] » [系統參數設定] » [設備屬性] 中 將 'S7-1200 (Symbolic addressing) 驅動程式' 改為 'S7-1200/S7-1500 (absolute addressing)'。調整完驅動程式後,需重新匯入 \*.scl / \*.db 檔案才算是轉換完畢。 須注意以下物件在轉換後即不支援。

- *1.* PLC data types。
- *2.* Technology Objects。

注意事項:

- 1. 為了確保 tag 的位移大小在 TIA Portal 及 EasyBuilder 中可正確對應,請 您在 TIA Portal Project 的 DB 中,先行刪除 PLC data types 的 tag 後再產  $# * .$ scl /  $*$ .db 。
- *2.* 由於 symbolic addressing 與 absolute addressing 在 EasyBuilder 中的命名 規則不同,在轉換驅動程式後的第一次匯入 tag 檔案時,會採用 symbolic addressing 的命名規則;然而第二次匯入後,因原本的驅動程式已是 absolute addressing,因此會採用 absolute addressing 的命名規則。如此 一來,會造成 tag 無法編譯成功。為避免此狀況,在第二次之後的 \*.scl / \*.db 匯入動作,需勾選 [標籤名稱使用 S7-1200 格式]。

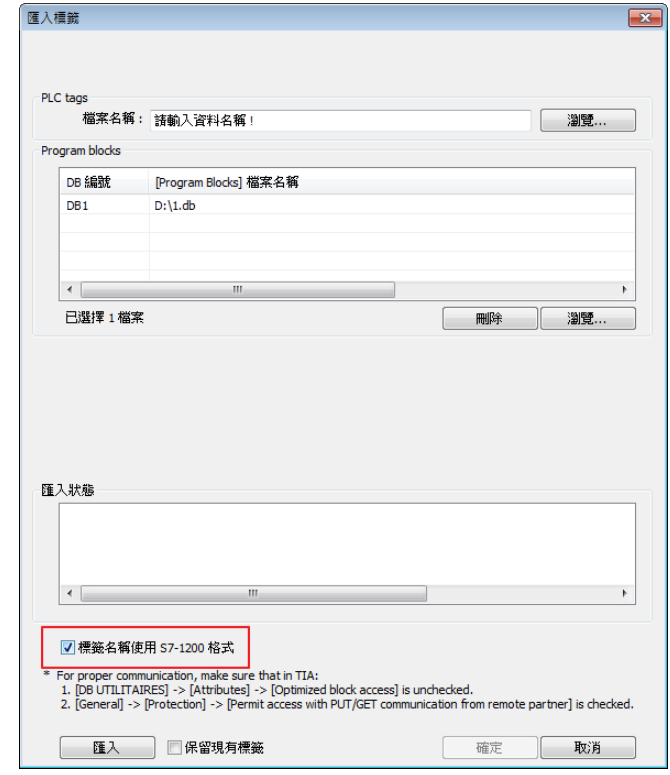

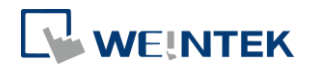

### <span id="page-14-0"></span>**4. Project** 升級注意事項

由於 S7-1200 韌體 V4.0 的通訊相當複雜,威綸已盡力將驅動程式做到與韌體 V3.X 以下大致相同,因此大致上的功能使用方法幾乎相同。然而,使用者使用 S7-1200 驅動程式與靭體 V4.0 通訊時,仍可能會有以下狀況:

- 在 [匯入檔案] 時, 花費較長時間驗證。欲改善此情形, 請建立一個新的 DB, 將原有的 tag 資料複製到新的 DB 中。
	- 步驟:
	- Step. 1 複製原有 Block 中的所有 tag。
	- Step. 2 **點選** [Add new block]。
	- Step. 3 貼上。
- 當現有的工程檔案需再次匯入 Data Block 的 tag 檔案,僅匯入單獨幾個 DB 的 匯入,並保留其餘的 DB 的 tag。在匯入時,EasyBuilder 會詢問是否 [保留 現有標籤],請按 [是]。

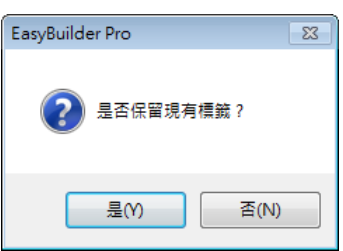

- 編譯時,出現 Tag 錯誤。請參考本手冊第5章,檢查 Tag 是否為不支援的資 料型態。
- 目前不支援匯入有設定初始值的 PLC data types tag。
- V4 與 V3/ V2 的差異:

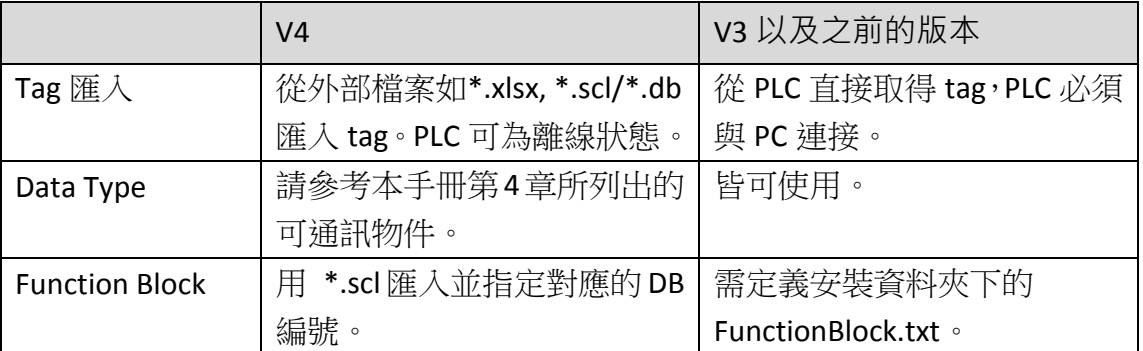

● EasyBuilder8000 不支援 Siemens S7-1200 靭體 V4.0 以上的版本。若欲使用 EasyBuilder8000 與 Siemens S7-1200 靭體 V4.0 涌訊,請使用 Siemens S7-1500 驅動程式。請參考 FAQ 文件:I [系列如何與](http://www.weintek.com/download/MT8000/tw/faq/FAQ_77_Establish_iSeries_S7-1200V4.0_Communication_tw.pdf) S7-1200 韌體 4.0 通訊手冊。

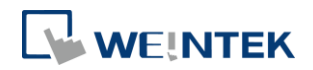

# <span id="page-15-0"></span>**5.** 通訊資料類型

# <span id="page-15-1"></span>可通訊的資料類型

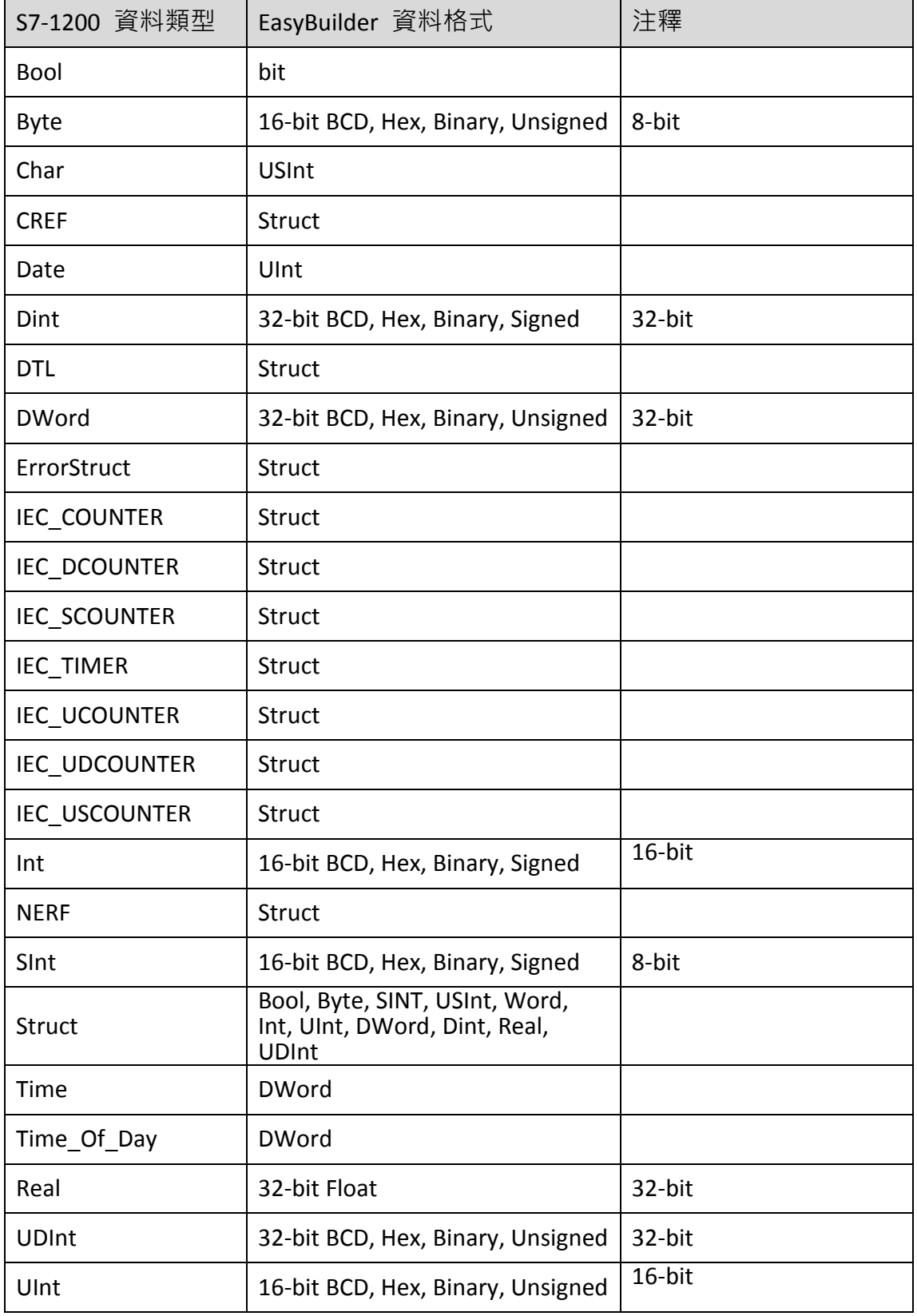

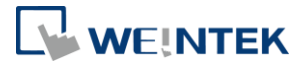

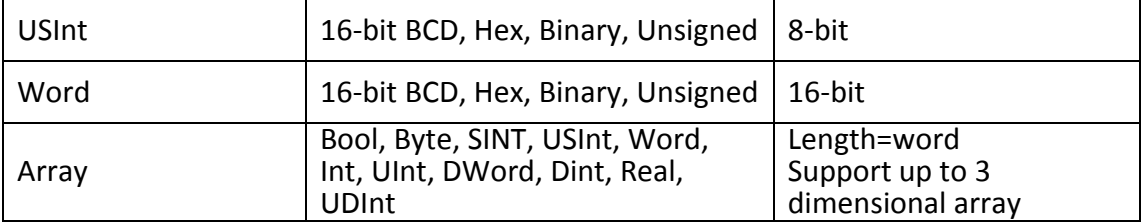

### <span id="page-16-0"></span>不可通訊的資料類型

由於 Siemens S7-1200 靭體 V4.0 的通訊較為複雜,因此 EasyBuilder 不支援與下

列 V4 的資料型態通訊。

- 1. AOM\_IDENT<br>2. CONN ANY 2. CONN\_ANY<br>3. CONN\_OUC 3. CONN\_OUC<br>4. CONN\_PRG 4. CONN\_PRG<br>5. DB ANY 5. DB\_ANY<br>6. DB\_WW' 6. DB\_WWW<br>7. EVENT AN 7. EVENT\_ANY
- 8. EVENT\_ATT 9. EVENT\_HWINT 10. HW\_ANY 11. HW\_DEVICE 12. HW\_DPSLAVE 13. HW HSC 14. HW\_IEPORT 15. HW\_INTERFACE 16. HW\_IO 17. HW\_IOSYSTEM
- 18. HW\_PTO
- 19. HW\_PWM
- 20. HW\_SUBMODULE
- 21. LReal
- 22. OB\_ANY
- 23. OB\_ATT
- 24. OB\_CYCLIC
- 25. OB\_DELAY
- 26. OB\_DIAG
- 27. OB\_HWINT
- 28. OB\_PCYCLE
- 29. OB\_STARTUP
- 30. OB\_TIMEERROR
- 31. OB\_TOD
- 32. PIP
- 33. PORT
- 34. RTM
- 35. String
- 36. Array of PLC data types